Príloha č. 1

## **Centrálny register zdravotníckych pracovníkov v ďalšom vzdelávaní**

**rola MZ SR**

V nadväznosti na znenie § 92a zák. č. 578/2004 Z. z. Centrálny register zdravotníckych pracovníkov v ďalšom vzdelávaní je súčasťou Národného registra zdravotníckych pracovníkov, ktorého správcom a prevádzkovateľom je národné centrum.

Ďalšie vzdelávanie zdravotníckeho pracovníka zahŕňa špecializačné štúdium na výkon špecializovaných pracovných činností, certifikačnú prípravu na výkon certifikovaných pracovných činností.

Zabezpečenie údajov o ďalšom vzdelávaní zdravotníckeho pracovníka spravodajskou jednotkou spočíva v uvádzaní údajov súvisiacich so získaním akreditácie, pridávaním vzdelávacej ustanovizne vykonávajúcej ďalšie vzdelávanie zdravotníckych pracovníkov, kód fakulty vzdelávacej ustanovizne, ktorá akreditovaný program uskutočňuje, kód a názov akreditovaného špecializačného študijného programu, kód a názov akreditovaného certifikačného študijného programu, kód a názov zdravotníckeho povolania, pre ktoré je určený akreditovaný špecializačný študijný program alebo akreditovaný certifikačný program, prerušenie a ukončenie akreditácie jednotlivých programov súvisiacich s ďalším vzdelávaním zdravotníckeho pracovníka, prostredníctvom webovej aplikácie určenej na správu registra.

Poverený/á pracovník/čka Ministerstva zdravotníctva SR (ďalej len "MZ SR") dostane od zodpovednej osoby na strane NCZI prihlasovacie údaje do aplikácie, za účelom hlásenia údajov súvisiacich s ďalším vzdelávaním prostredníctvom webovej aplikácie určenej na správu registra.

Link na vstup do testovacej aplikácie:<https://test-zpdv.nczisk.sk/>

Link na vstup do aplikácie:<https://zpdv.nczisk.sk/>

## **1. Prihlásenie**

Po otvorení webovej stránky je používateľ/ka vyzvaný/á, aby sa prihlásil/a. Pokiaľ nie je presmerovanie automatické, po kliknutí na tlačidlo prihlásiť sa zobrazí prihlasovacia obrazovka.

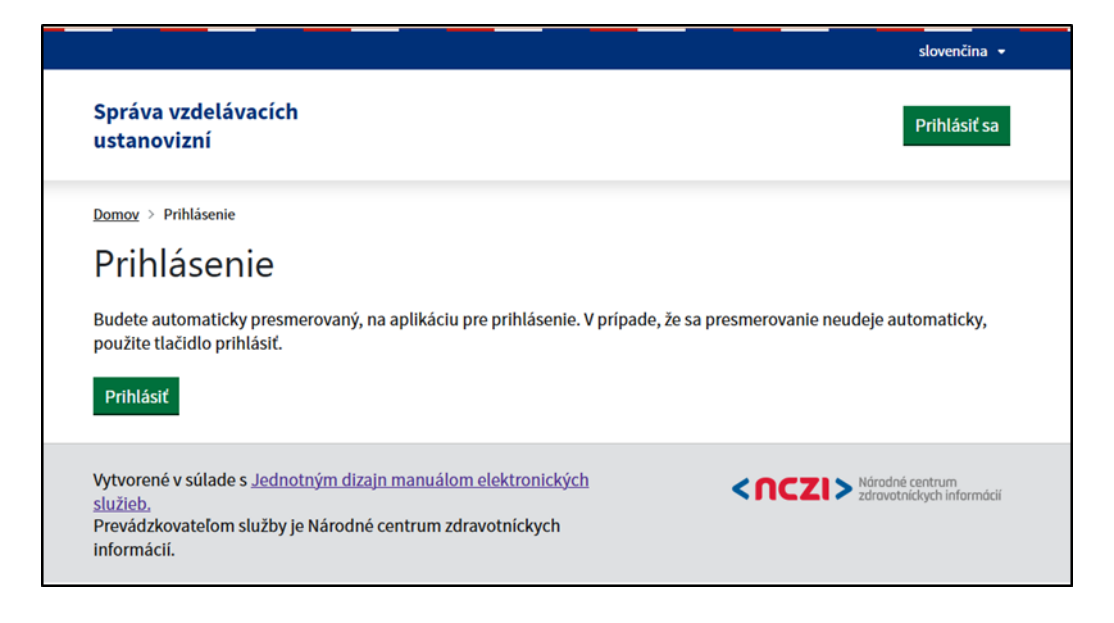

Po zadaní potrebných údajov systém zobrazí uvítaciu stránku relevantnú pre prihlásenú rolu.

Položka z menu na privítacej obrazovke; zobrazovaný obsah je prispôsobený podľa potrieb prihláseného používateľa.

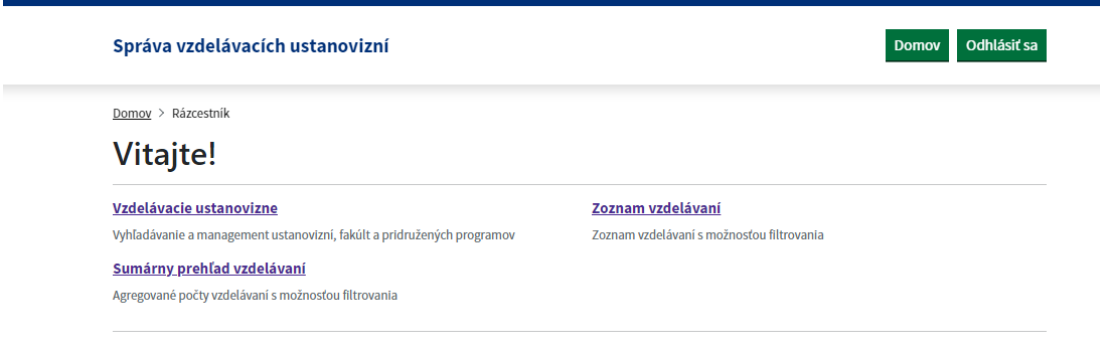

## **2. Vyhľadávanie vzdelávacej ustanovizne**

Po prihlásení používateľa v roli MZ SR a kliknutí na sekciu Vzdelávacie ustanovizne na úvodnej obrazovke sa používateľovi zobrazí možnosť prehľadávať zoznam vzdelávacích ustanovizní.

Ustanovizne je možné prehľadávať podľa viacerých parametrov, napríklad podľa názvu ustanovizne, IČO ustanovizne alebo názvu fakulty.

Pod vyhľadávacou časťou obrazovky sa nachádza zoznam vzdelávacích ustanovizní bez vyhľadávacieho filtra.

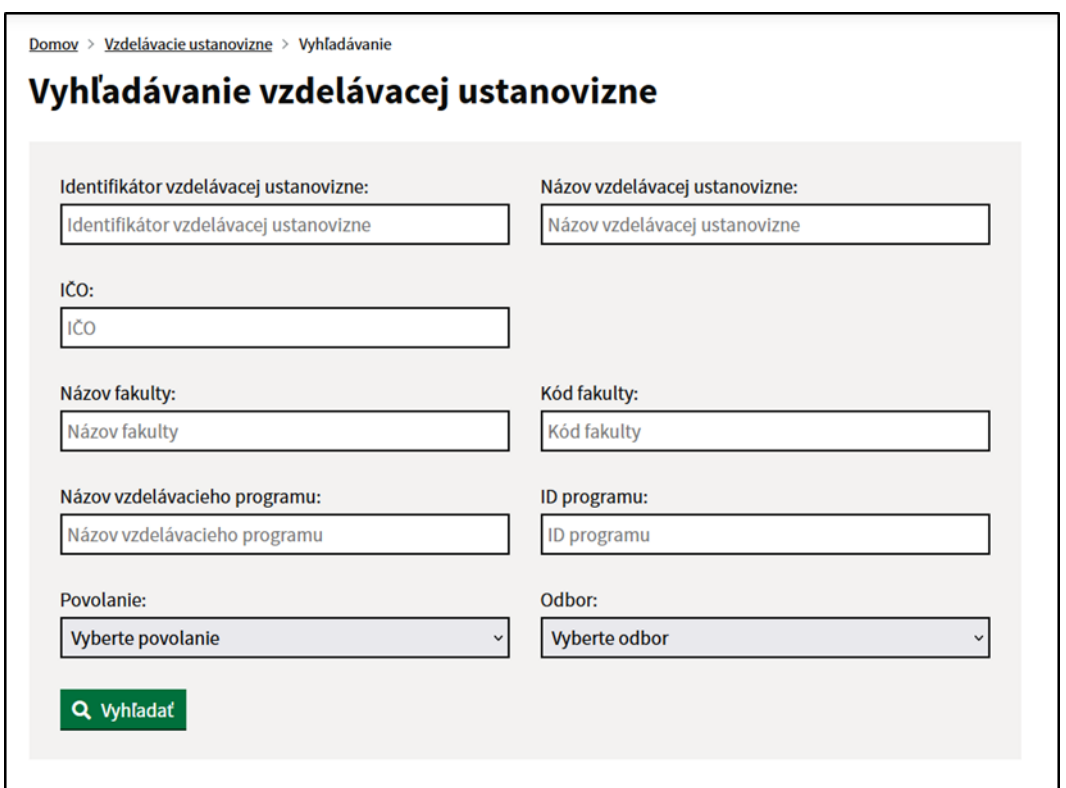

Aktívne textové pole sa zobrazuje so žltým orámovaním:

Názov vzdelávacej ustanovizne: Slovenská

Po stlačení tlačidla vyhľadať sa zoznam vzdelávacích ustanovizní vyfiltruje podľa vyhľadávacích kritérií.

V prípade, že zadané kritéria nevyhovujú žiadnej zaevidovanej vzdelávacej ustanovizni, používateľ/ka je na danú skutočnosť upozornený. Môže teda upraviť vyhľadávanie alebo pokračovať pridaním vzdelávacej ustanovizne, ktorá v systéme ešte nie je zaevidovaná.

## Zoznam vzdelávacích ustanovizní

Na základe Vami zadaných kritérií sa nepodarilo vyhľadať vzdelávaciu ustanovizeň. Upravte hľadané výrazy alebo pridajte novú vzdelávaciu ustanovizeň do zoznamu.

+ Pridať vzdelávaciu ustanovizeň

## **3. Pridanie novej vzdelávacej ustanovizne**

Pokiaľ sa v systéme nenachádza používateľom hľadaná vzdelávacia ustanovizeň poverený/á pracovník/čka Ministerstva zdravotníctva SR (ďalej len "poverený/á pracovník/čka"), má možnosť ju do systému jednoducho pridať do registra. Na základe IČO vyhľadá záznam v Národnom registri organizácií s osobitnými úlohami v zdravotníctve. Stačí vyplniť IČO organizácie a údaje o zriadení vzdelávacej ustanovizne, s tým, že vyplnenie dátumu zrušenia vzdelávacej ustanovizne je nepovinné.

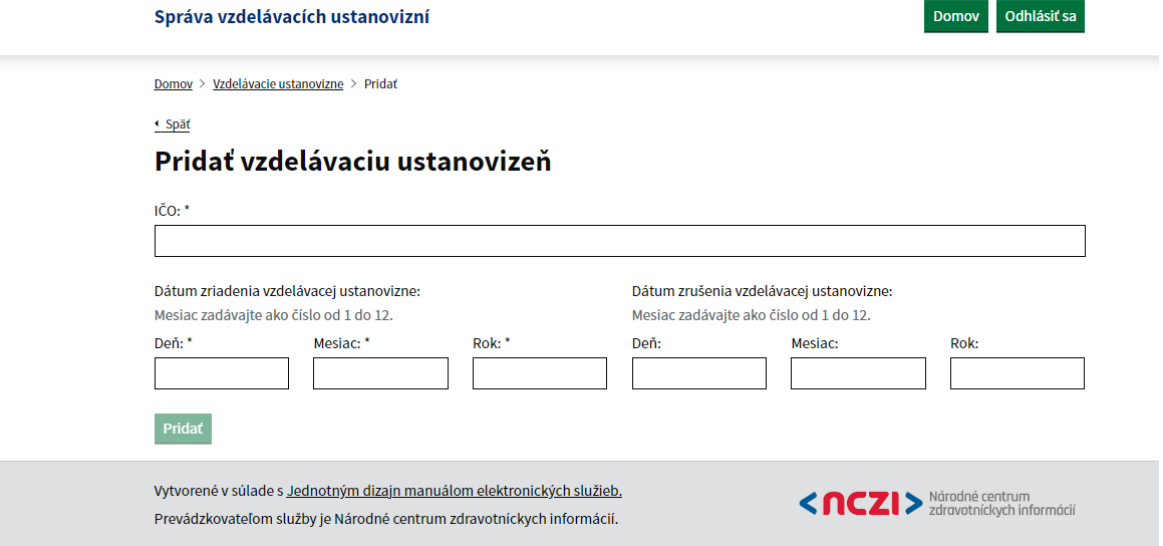

Systém zobrazí údaje tak ako sú zaevidované v registri iných organizácií. Pokiaľ používateľ/ka zadá IČO organizácie, ktorá už je evidovaná ako vzdelávacia ustanovizeň, systém ho na pokus o duplicitný zápis

#### upozorní:

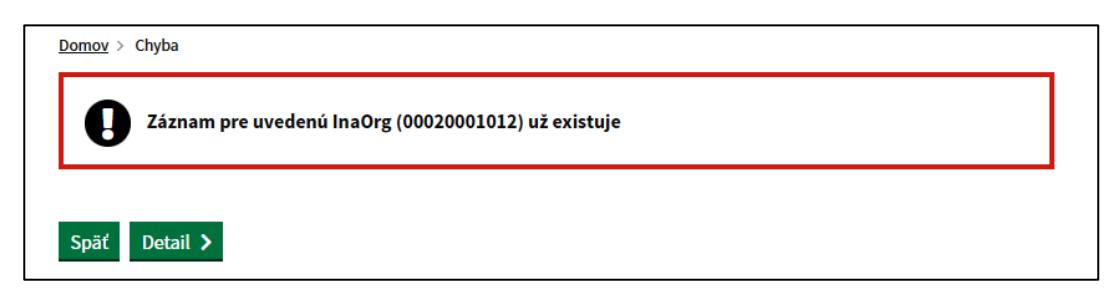

Vyplnenie dátumu zriadenia je povinné. V prípade nevyplnenia povinného poľa systém používateľa upozorní chybovou hláškou.

Po potvrdení údajov a stlačení tlačidla ,,Pridať", systém vzdelávaciu ustanovizeň zapíše a zobrazí používateľovi jej detail. Stav akreditácie systém vyhodnotí automaticky na základe poskytnutých dátumov. Poverený/á pracovník/čka má následne možnosť ustanovizeň upraviť, vymazať alebo začať vytvárať fakulty a akreditované programy.

Poverený/á pracovník/čka môže pokračovať v evidencii fakulty VU.

### **4. Detail vzdelávacej ustanovizne**

Obrazovka detail vzdelávacej ustanovizne sa skladá z troch častí:

- 1. Údaje o vzdelávacej ustanovizni s možnosťou úpravy a zmazania
- 2. Zoznam fakúlt, ktoré patria pod vzdelávaciu ustanovizeň s možnosťou zobrazenia detailu fakulty

3. Nezaradené programy patriace pod vzdelávaciu ustanovizeň – teda programy, ktoré nepatria žiadnej fakulte

#### **5. Úprava vzdelávacej ustanovizne**

Pri úprave vzdelávacej ustanovizne je možné upravovať dátum zriadenia vzdelávacej ustanovizne a dátum zrušenia vzdelávacej ustanovizne s tým, že podobne ako pri zápise vzdelávania je dátum zriadenia vzdelávacej ustanovizne povinnou položkou. Ostatné údaje pochádzajú z Národného registra organizácií s osobitnými úlohami v zdravotníctve a teda nie je možné ich pomocou portálu meniť.

## **6. Vymazanie vzdelávacej ustanovizne**

Poverený/á pracovník/čka je k dispozícii aj funkcia pre vymazanie vzdelávacej ustanovizne. Podobne ako pri iných výmazoch na portáli je potrebné vymazanie potvrdiť dvakrát.

Vymazanie vzdelávacej ustanovizne nie je povolené, pokiaľ je v systéme zaevidované vzdelávanie priradené k akreditovanému programu danej vzdelávacej ustanovizne.

## **7. Evidencia fakulty vzdelávacej ustanovizne**

Postup práce povereného pracovníka, ktorý manuálne zaeviduje záznam o zaradení fakulty k subjektu zo zoznamu vzdelávacích ustanovizní, ktoré získali osvedčenie o akreditácii do Centrálneho registra zdravotníckych pracovníkov v ďalšom vzdelávaní.

Poverený/á pracovník/čka v systéme vyhľadá subjekt VU, pre ktorý chce pridať záznam o fakulte a stotožní vyhľadanú organizáciu s údajmi o vzdelávacej ustanovizni na základe obchodného mena a sídla.

Pridanie fakulty nie je povinné – pokiaľ poverený/á pracovník/čka potrebuje, môže pokračovať rovno pridaním akreditovaného programu. Program, ktorý nemá priradenú fakultu ostane ako nezaradený. Toto je možné neskôr upraviť, napríklad pokiaľ by novo-vzniknutá fakulta potrebovala absorbovať už existujúce akreditované programy.

Následne sa zobrazí formulár so zoznamom evidovaných fakúlt. Poverený/á pracovník/čka zvolí možnosť pridať fakultu.

Zobrazí sa mu formulár pre zadanie údajov o evidovanej fakulte - kód, názov, sídlo, kde vyplní požadované údaje a zadá požiadavku na pridanie fakulty.

Následne sa evidovaná fakulta doplní do zoznamu a poverený/á pracovník/čka môže pokračovať v evidencii potrebných údajov vzdelávacej ustanovizne.

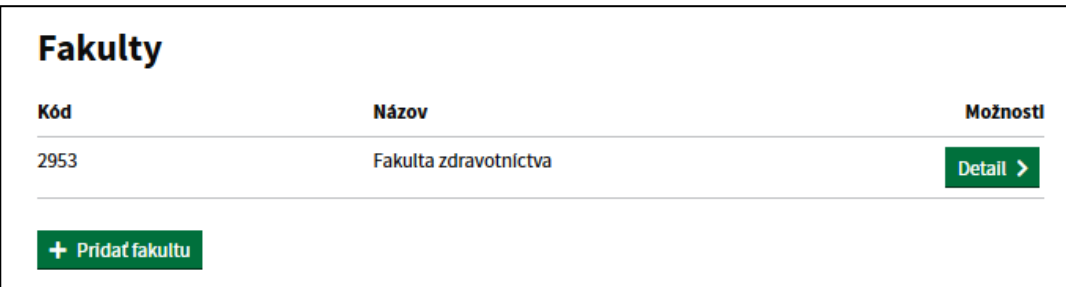

Fakulta sa zároveň zobrazí aj v zozname na obrazovke detailu vzdelávacej ustanovizne.

## **8. Detail fakulty**

Obrazovka detail fakulty poskytuje informácie o fakulte s možnosťou ich editácie. Poverený/á pracovník/čka môže fakultu aj vymazať alebo môže vytvoriť nový akreditovaný program.

## **9. Úprava fakulty**

Pri úprave fakulty je možné upraviť všetky polia, ktoré sa vypĺňali pri pridávaní fakulty. Zmenu poverený/á pracovník/čka uloží pomocou tlačidla "Upraviť".

#### **10. Vymazanie fakulty**

V prípade, že chce používateľ fakultu vymazať, je vyzvaný, aby svoju voľbu potvrdil. Zobrazí sa mu aj upozornenie, ktoré ho informuje o zmene v akreditovaných programoch – všetky, ktoré patria pod vymazávanú fakultu nie sú vymazané, ale ostanú ako nezaradené programy vzdelávacej ustanovizne.

## **11. Evidencia akreditovaných programov fakulty VU**

Používateľ/ka v systéme vyhľadá fakultu VU, pre ktorú chce pridať akreditovaný program, následne na základe obchodného mena a sídla stotožní vyhľadanú organizáciu a jej fakultu s údajmi o vzdelávacej ustanovizni.

Akreditovaný program je možné pridať pomocou tlačidla ,,Pridať akreditovaný program". Tlačidlo sa nachádza na obrazovke zobrazujúcej detail vzdelávacej ustanovizne, ale je možné ho nájsť aj na obrazovke s detailom fakulty.

Po vyplnení formuláru pre zápis akreditovaného programu stačí voľbu potvrdiť pomocou tlačidla "Pridať". Po úspešnom zápise sa používateľovi zobrazí detail programu, vrátane poľa Poznámka. Pole Poznámka je určené len pre používateľa MZ SR a používatelia v inej role atribút ani jeho obsah nevidia. Jeho maximálna veľkosť predstavuje 500 znakov.

Novovytvorený program sa zobrazí aj na detaile fakulty.

Pre zobrazenie údajov o programe je potrebné stlačiť tlačidlo "+" (napravo od mena programu). Program sa následne odroluje a je možné ho upraviť alebo vymazať, editácia je možná aj v prípade potreby úpravy údajov nachádzajúcich sa v poli Poznámka. V prípade ak má fakulta veľké množstvo programov, je možné využiť filtre pre povolanie, odbor a typ programu, ktoré sa nachádzajú pod nadpisom *Akreditované programy*.

## **12. Úprava akreditovaného programu**

Program je možné upraviť pomocou tlačidla upraviť ktoré sa zobrazuje pod informáciami o programe. Úprava programu prebieha podobne ako zápis – po zmene údajov je potrebné zmenu potvrdiť stlačením tlačidla "Upraviť". Pole Poznámka je určené len pre používateľa MZSR a používatelia v inej role atribút ani jeho obsah nevidia.

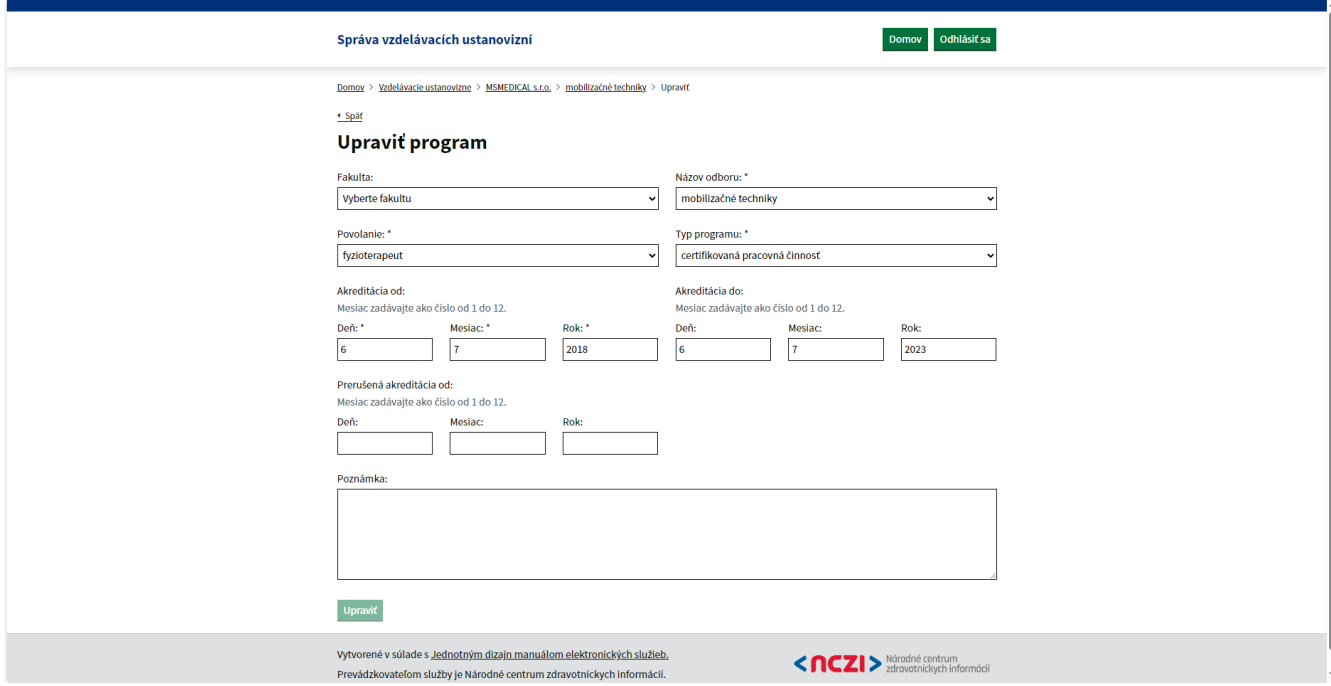

**13. Vymazanie akreditovaného programu**

Pre vymazanie programu je potrebné použiť tlačidlo "Zmazať" zobrazené pod informáciami o akreditovanom programe.

Následne sa zobrazí obrazovka pre potvrdenie výmazu.

Pokiaľ je k programu priradený aspoň jeden platný (t.j. nevymazaný) záznam o vzdelávaní zdravotníckeho pracovníka, výmaz nie je možné vykonať a používateľ/ka je na túto skutočnosť upozornený.

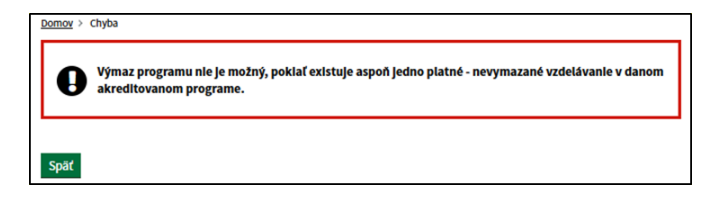

## **14. Akreditované programy**

Akreditované programy sú zobrazené pod zoznamom fakúlt (obrazovka detail vzdelávacej ustanovizne). Zadávajú sa vtedy, pokiaľ vzdelávacia ustanovizeň nemá žiadnu fakultu.

Podobne ako pri zaradených programoch, používateľ/ka má k dispozícii možnosť zobraziť si detail programu a možnosti pre úpravu a vymazanie daného programu, vrátane uvedenia údajov do poľa Poznámka.

## **15. Vzdelávanie**

Poverený/á pracovník/čka v základnom menu vidí dostupnú možnosť vyhľadávania vzdelávaní konkrétneho ZPr.

Vzdelávanie

# Vitajte!

Vzdelávacie ustanovizne Vyhľadávanie a management ustanovizni, fakúlt a pridružených programov Zoznam vzdelávaní

Zoznam vzdelávaní s možnosťou filtrovania

Prehľad vzdelávaní zdravotníckeho pracovníka

Sumárny prehľad vzdelávaní Agregované počty vzdelávaní s možnosťou filtrovania

Pre vyhľadanie vzdelávaní ZPr musia byť výberové kritéria zadané jednoznačne tak, aby stotožnilo práve jedného ZPr. V prípade vyhľadávania podľa RČ musí byť zadané aj povolanie ZPr.

V prípade, že výberovým kritériám vyhovuje viac ZPr alebo daný ZPr nebol zaradený do ďalšieho vzdelávania zdravotníckych pracovníkov, používateľovi sa zobrazí informácia, že v systéme neevidujeme žiaden záznam ďalšieho vzdelávania pre vybraného zdravotníckeho pracovníka.

Vyhľadané vzdelávania je možné filtrovať podľa Typu programu:

- Certifikačná príprava vyhľadáva vzdelávania s typom programu 05 certifikovaná pracovná činnosť
- Špecializačný študijný program vyhľadáva vzdelávania s typom programu 12 špecializačný odbor

#### Domov > Vzdelávania

## Vyhľadávanie vzdelávania

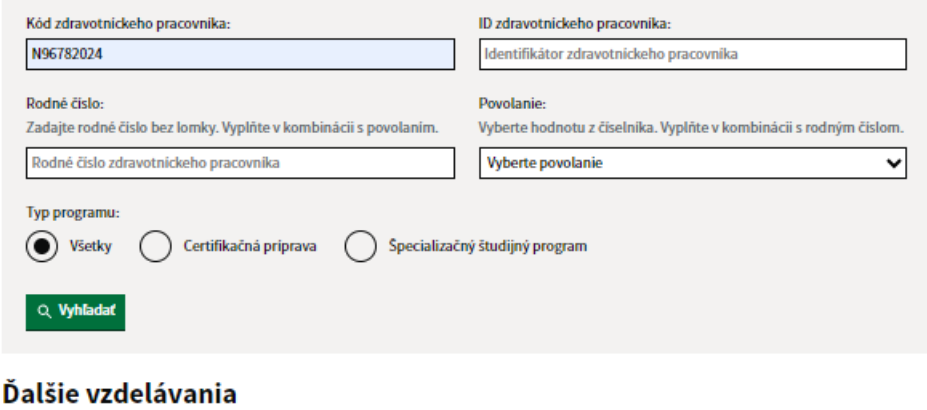

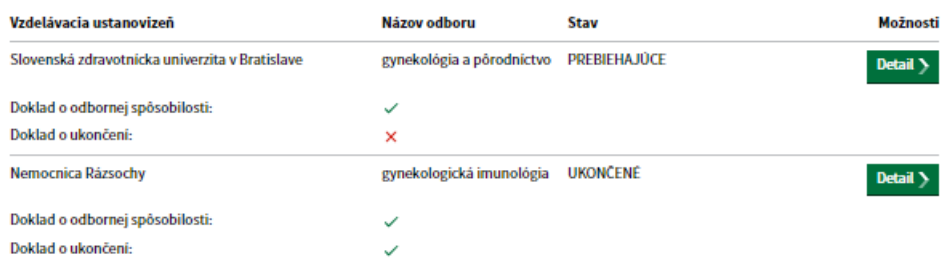

Po prechode na Detail konkrétneho vzdelávania je možné pre povereného/ú pracovníka/čku v roli MZSR pridať k vzdelávaniu len poznámku, pomocou tlačidla *Upraviť poznámku*, ktorá sa nachádza v spodnej časti detailu. Pole Poznámka sa zobrazuje v sekcii Priebeh vzdelávania a je určená len pre povereného/ú pracovníka/čku MZ SR a používatelia v inej role tlačidlo, atribút ani jeho obsah nevidia. Jeho maximálna veľkosť predstavuje 2000 znakov.

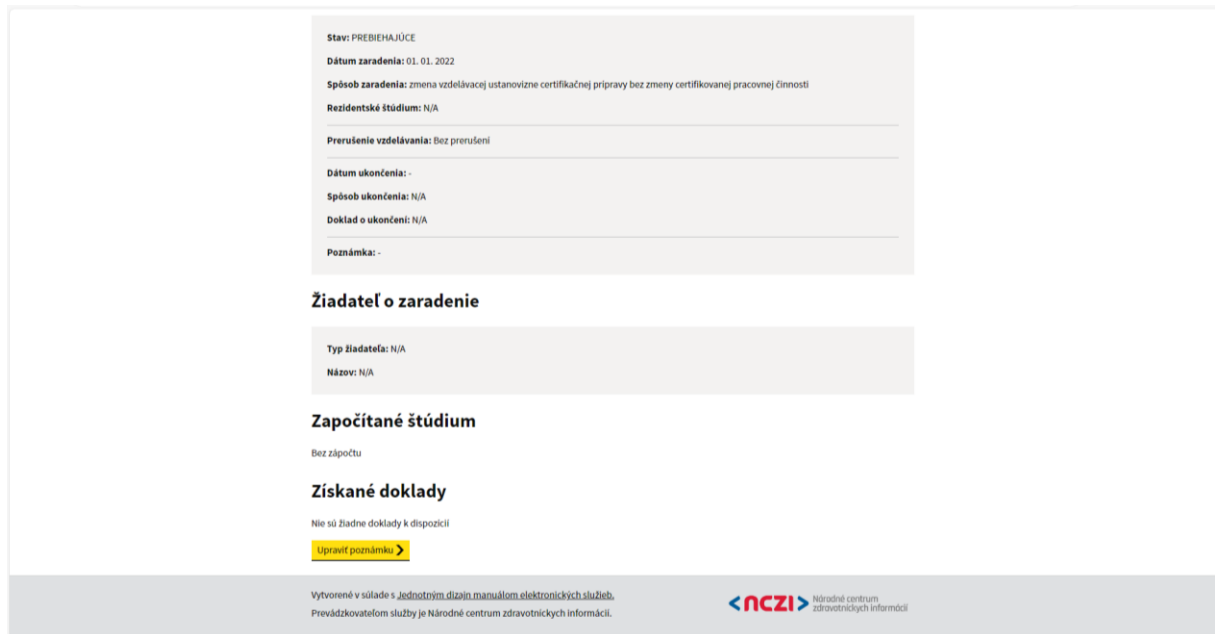

## **16. Zoznam vzdelávaní**

Poverený/á pracovník/čka v základnom menu vidí dostupný filtrovateľný Zoznam vzdelávaní za všetky VU s možnosťou stiahnutia výsledkov vyhľadávania do súboru .xlsx.

Na obrazovke sa nachádza hlavný filter pre zobrazenie zoznamu podľa typu vzdelávacieho programu:

- a) všetky vzdelávania zobrazuje údaje bez aplikovaného filtra pre atribúty programu,
- b) špecializačný odbor zobrazuje údaje s aplikovaným filtrom pre typ programu špecializačný odbor,
- c) certifikačná príprava zobrazuje údaje s aplikovaným filtrom pre typ programu certifikovaná pracovná činnosť.

Vyhľadávanie podľa fakulty je dostupné len v prípade výberu konkrétnej VU.

Zo zoznamu je možný prechod na detail konkrétneho vzdelávania.

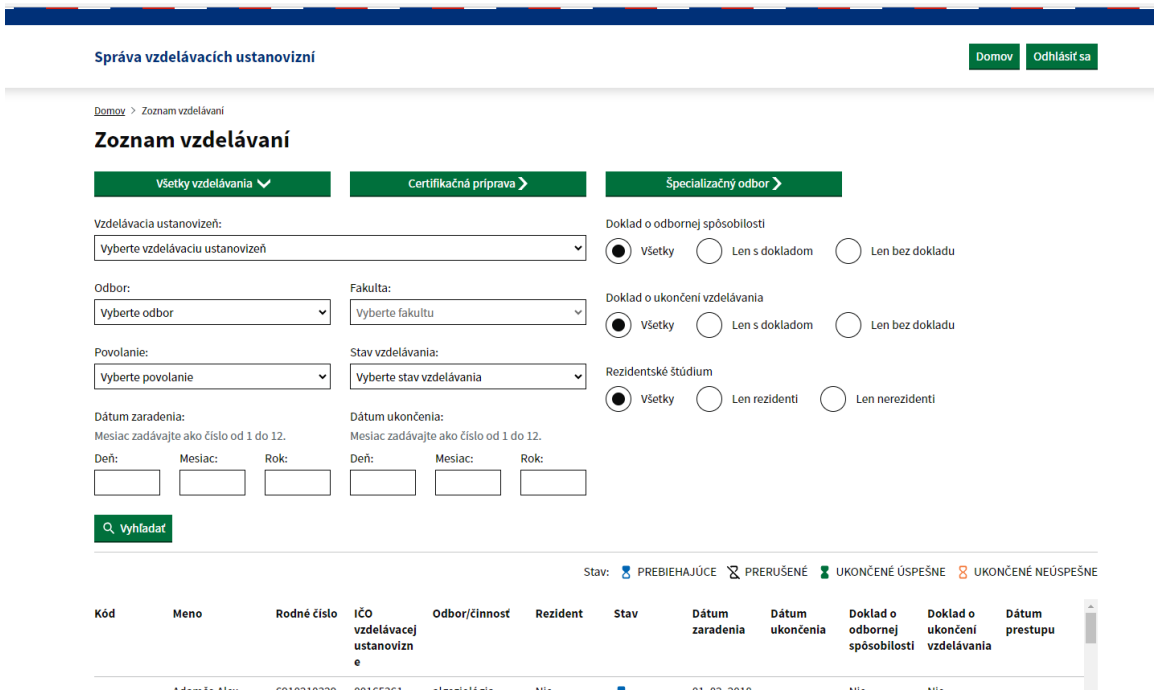

Po prechode na Detail konkrétneho vzdelávania je možné pre používateľa v role MZSR pridať k vzdelávaniu len poznámku, pomocou tlačidla Upraviť poznámku, ktorá sa nachádza v spodnej časti detailu. Pole Poznámka sa zobrazuje v sekcii Priebeh vzdelávania a je určená len pre používateľa MZSR a používatelia v inej role tlačidlo, atribút ani jeho obsah nevidia.

#### **17. Sumárny prehľad vzdelávaní**

Poverený/á pracovník/čka v základnom menu vidí sumárny prehľad vzdelávaní za všetky VU.

Zobrazuje počty zaradení do vzdelávania podľa aktuálneho stavu vzdelávania:

- Prebiehajúce (započítané sú vzdelávania ktoré vyhovujú vstupnému filtru a majú aktuálny stav Prebiehajúce),

- Prerušenia (započítané sú vzdelávania, ktoré vyhovujú vstupnému filtru a majú k aktuálnemu dátumu stav Prerušené),
- Absolventi (započítané sú vzdelávania, ktoré vyhovujú vstupnému filtru a majú aktuálny stav Ukončené úspešne),
- Spolu (započítané sú všetky vzdelávania, ktoré vyhovujú vstupnému filtru bez ohľadu na stav).

Za každý stav sa zobrazuje počet rezidentov – R, nerezidentov – N a počet študentov spolu – S.

Počty sa zobrazujú za všetky VU a typ programu, po rozkliknutí aj za jednotlivé VU, ich fakulty a študijné programy.

Dáta je možné filtrovať podľa:

- Vzdelávacej ustanovizne,
- Typu programu (certifikačná príprava zobrazuje údaje s aplikovaným filtrom pre typ programu 05 certifikovaná pracovná činnosť, špecializačný odbor – zobrazuje údaje s aplikovaným filtrom pre typ programu 12 – špecializačný odbor),
- Dátumu / roku zaradenia,
- Dátumu / roku ukončenia.

Všetky verzie vzdelávania sú považované za jedno vzdelávanie a do počtov sumárneho prehľadu sú započítavané len raz.

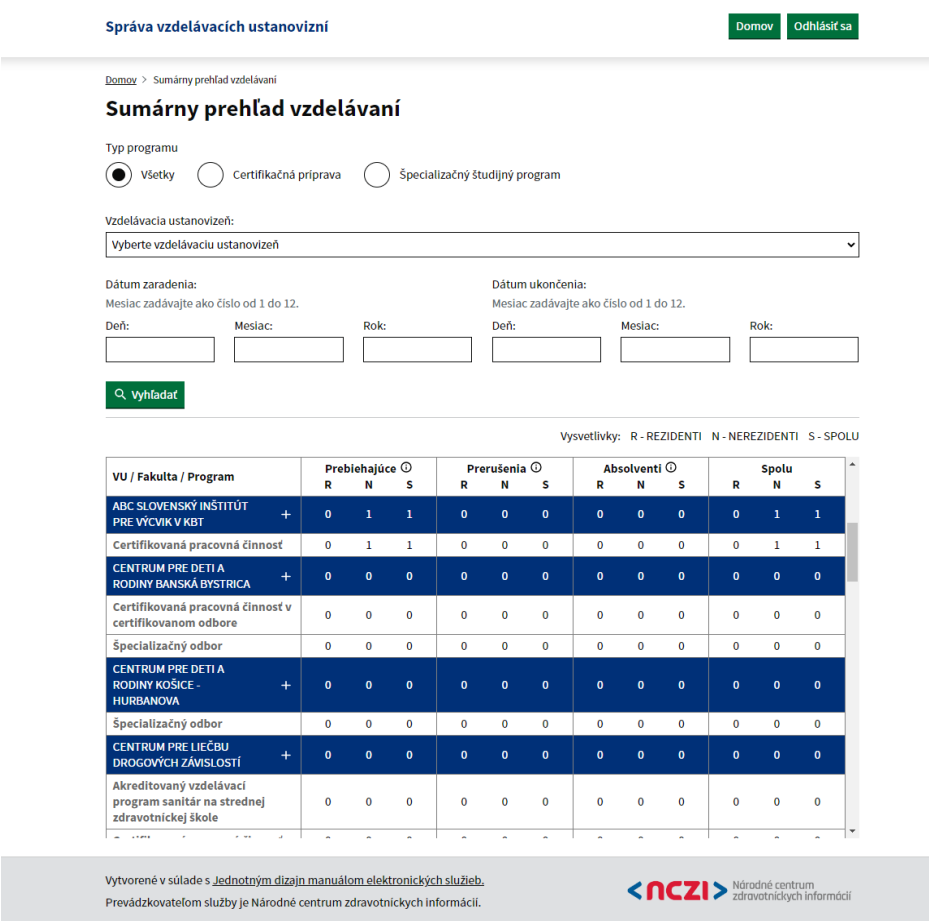

## **Doplňujúce informácie**

- 1. Požadované informácie je potrebné vypĺňať prostredníctvom povinných položiek prostredníctvom vyplneného webového formulára sprístupneného v rámci [webovej aplikácie NCZI.](https://zpdv.nczisk.sk/prihlasenie?callbackUrl=%2F)
- 2. Vstup do aplikácie sa nachádza:<https://zpdv.nczisk.sk/>
- 3. V prípade, že poverený/á pracovník/čka MZ SR pri pridávaní vzdelávacej ustanovizne, za predpokladu, že pozná správne IČO vzdelávacej ustanovizne, systém mu nevyhľadá žiadnu organizáciu, kontaktuje NCZI prostredníctvom kontaktného centra NCZI (+ 421 2 32 35 30 30) s podrobným popisom problému, vrátane IČO vzdelávacej ustanovizne, ktorú je potrebné pridať.
- 4. V prípade zablokovania prístupových údajov, resp. žiadosti o resetovanie prihlasovacieho mena, alebo zmeny v zozname pristupujúcich oprávnených osôb na vstup do aplikácie (pridanie novej oprávnenej osoby, ukončenie prístupov), kontaktuje NCZI prostredníctvom kontaktného centra NCZI (+ 421 2 32 35 30 30) s podrobným popisom požiadavky.
- 5. Minimálne 1x ročne je potrebné vykonať kontrolu zoznamu všetkých oprávnených osôb na vstup do registra. Následne poslať informáciu o sumárnom počte NCZI. V prípade personálnych zmien v priebehu roku, bezodkladne nahlásiť osobu ktorej zaniklo na NCZI s požiadavkou na ukončenie prístupových práv do registra. Tieto informácie zasielajte priamo NCZI, prostredníctvom udajova.zakladna@nczisk.sk s uvedením IČO vzdelávacej ustanovizne a menného zoznamu všetkých oprávnených osôb na vstup do registra vrátane ich kontaktných údajov.
- 6. **Po ukončení prác v registri je vždy potrebné sa odhlásiť.**
- 7. V prípade **metodických otázok ohľadom vypĺňania povinných položiek, prípadne k práci v aplikácii** kontaktuje priamo NCZI prostredníctvom udajova.zakladna@nczisk.sk **s uvedením IČO a kontaktných údajov** príslušného povereného pracovníka.

Metodický pokyn platný od 15. 12. 2023